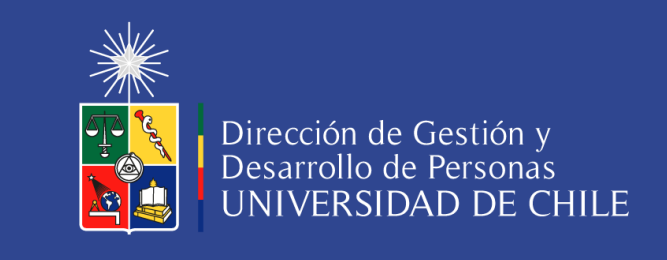

## Por favor, verifique que su nombre este correcto en la plataforma:

Debe ingresar a la plataforma EOL  $\implies$  ir a "Usuario  $\blacktriangledown$ ", hacer clic en "Cuenta". En "**Configuración de la cuenta**" podrá actualizar su nombre correctamente. Luego de este ajuste, podrá descargar su certificado con su nombre correcto.

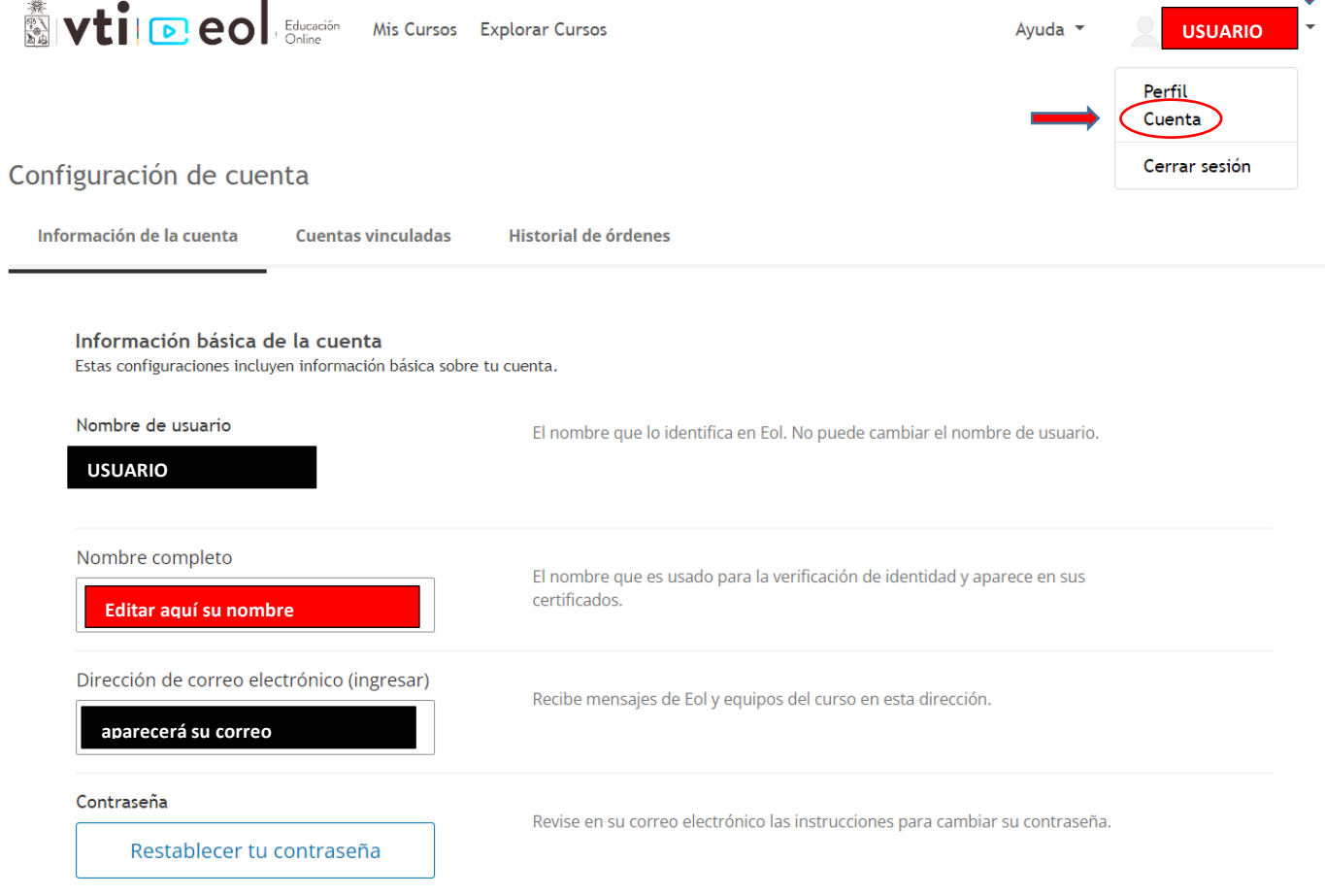

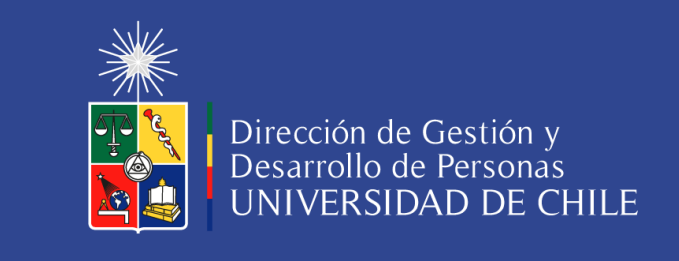

## CÓMO GENERAR CERTIFICADO DE CURSO EOL

Debe ir a la pestaña "Progreso", hacer clic en "Ver Certificado".

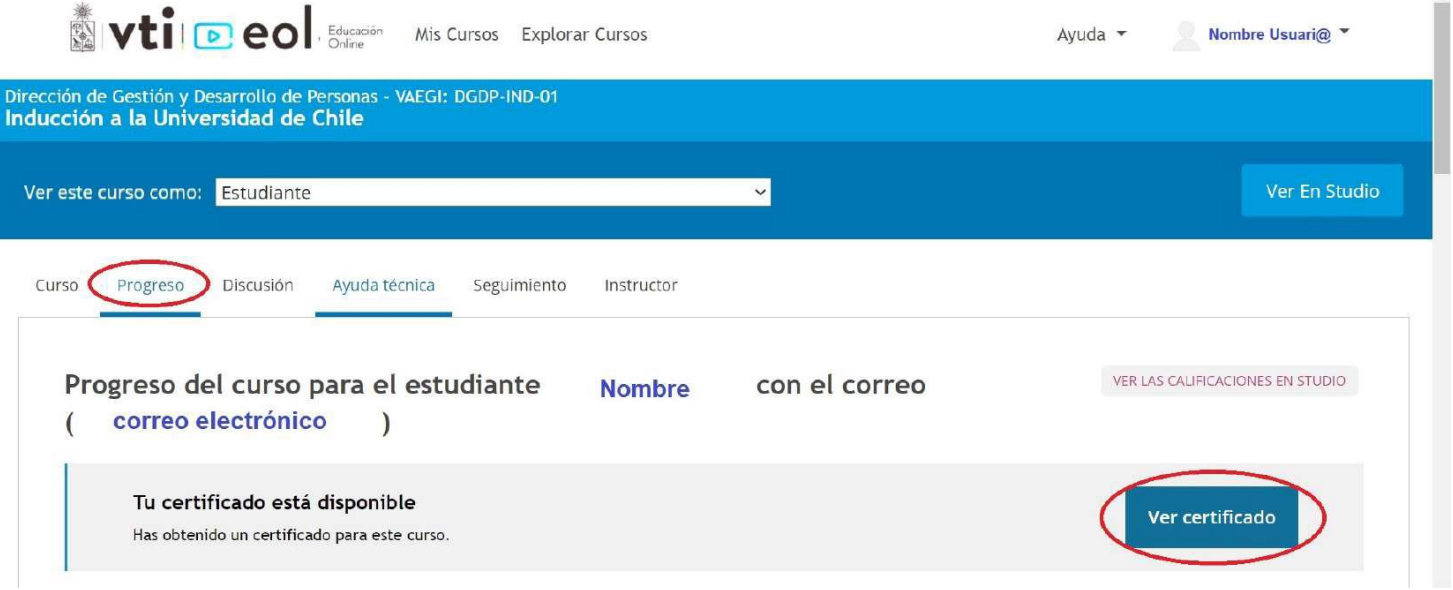

Luego le abrirá la siguiente página, donde debe hacer clic en "imprimir certificado"

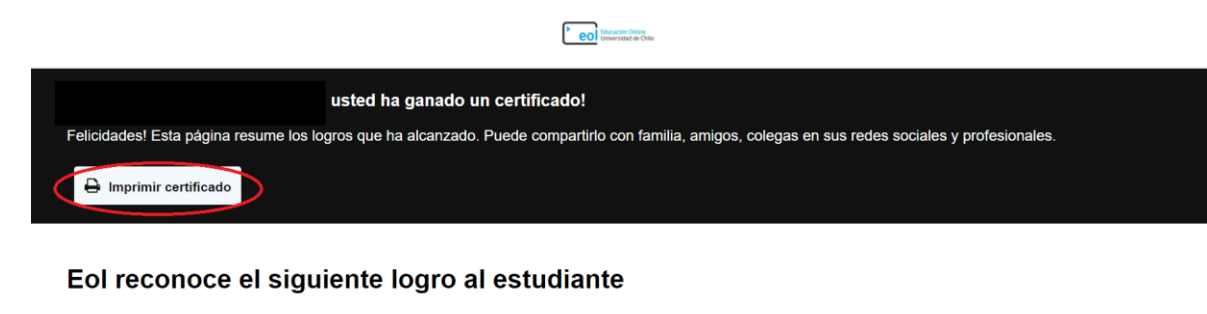

Lo anterior abrirá la siguiente ventana, donde debe seleccionar en "Destino",

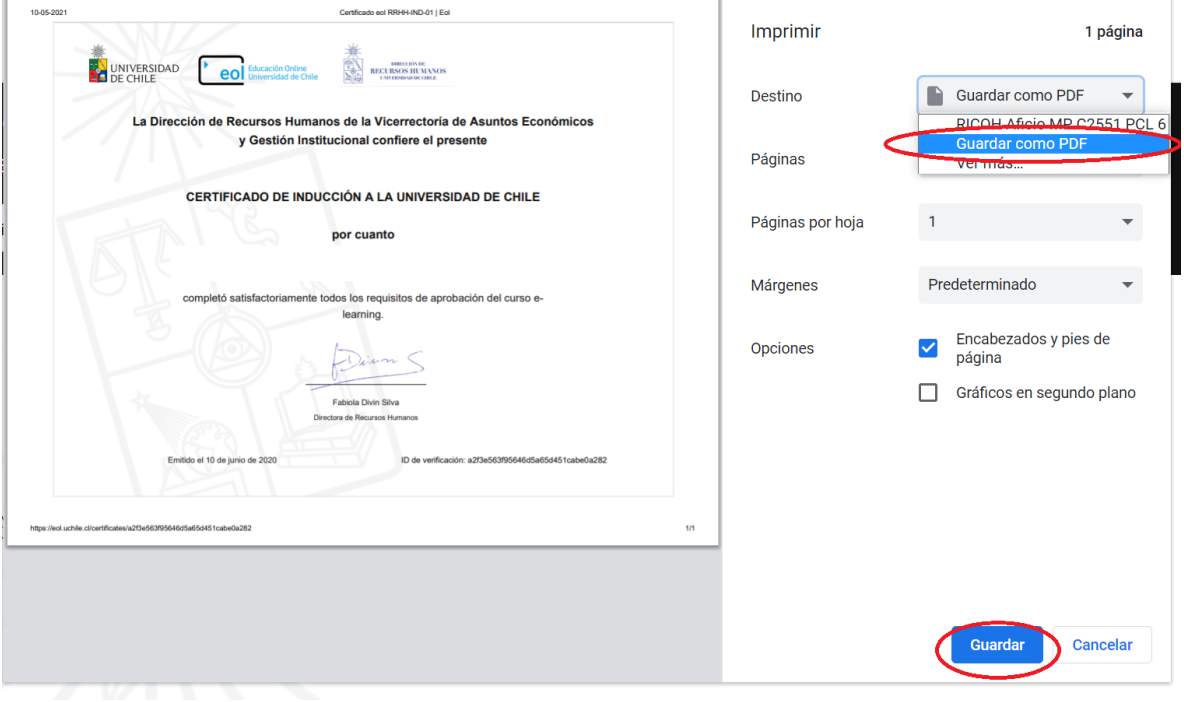

Si lo desea, puede "Guardar como PDF", y luego "Guardar", con lo cual se generará un archivo PDF de su certificado.